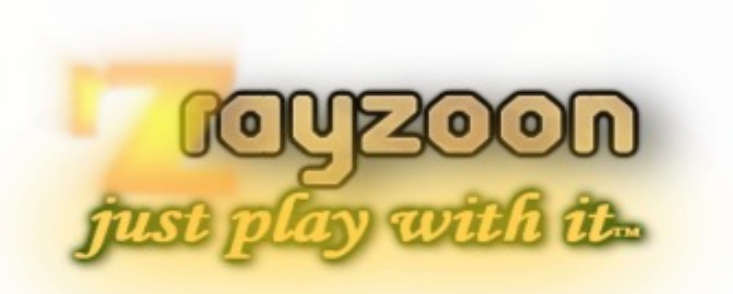

### **R A Y Z O O N T E C H N O L O G I E S L L C**

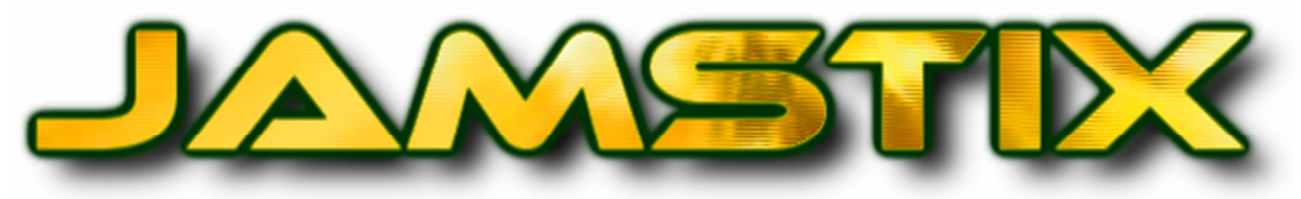

## Intelligent Virtual Drummer

### Release 3.6.0

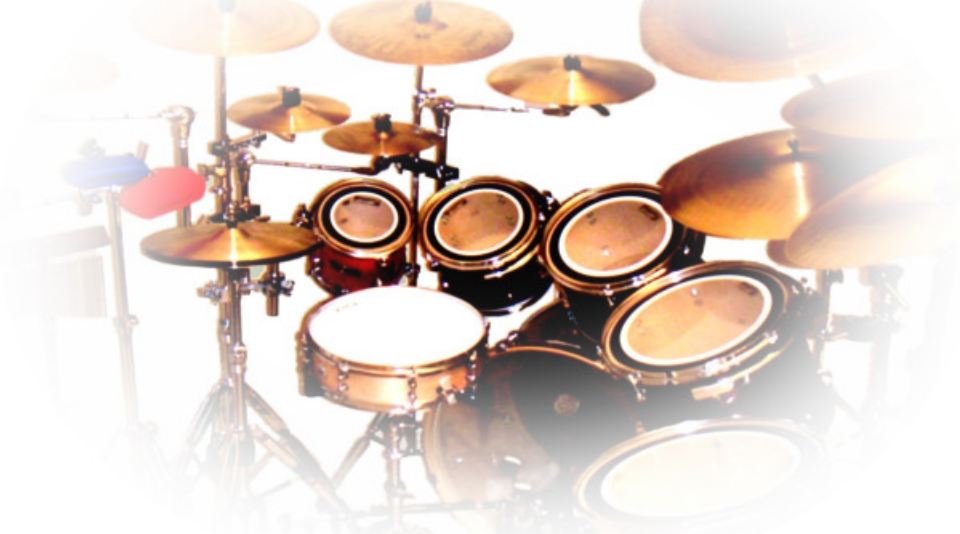

# **Q U I C K S T A R T G U I D E**

### 1 Installation

#### **1.1 Windows PC**

- download all files provided on your personal download page
- run jamstix3\_setup.exe to install the plug-in
- copy the license key file you received via email to the main folder you selected during the setup
- unzip all downloaded sound files which gives you various RXP2 files
- click 'Install Pak' in the 'Kit' window and select all RXP2 files
- delete the downloaded ZIP files (optional)
- move the downloaded EXE and RXP2 files to a backup location (optional)

#### **1.2 OSX**

- download and run the 'JamstixManager' referenced in your delivery email.
- Copy/paste your customer key from the delivery email into JamstixManager (this is a one-time only task)
- Click CONNECT and then INSTALL

*(The JamstixManager application takes care of downloading, installing and activating all your purchased content when you click INSTALL)* 

#### **1.3 Loading Jamstix in your DAW**

Load Jamstix like any other plugin instrument in your host. If your host does not show Jamstix as an available instrument, edit the plug-in preferences of your host so it can 'see' Jamstix.

#### 2 If you just want to use Jamstix with your MIDI drum track or e-drum kit …

- make sure none of the jam buttons are pressed
- load the desired kit via the 'Kit' window
- check 'Map GM' if your drum kit outputs notes in GM format, otherwise check that the trigger notes of the kit match the notes sent by your drum kit
- check 'Use TD-20 Extensions' if you have that drum kit or similar

Jamstix will now play drum sounds triggered by your e-drum kit just like a drum sampler.

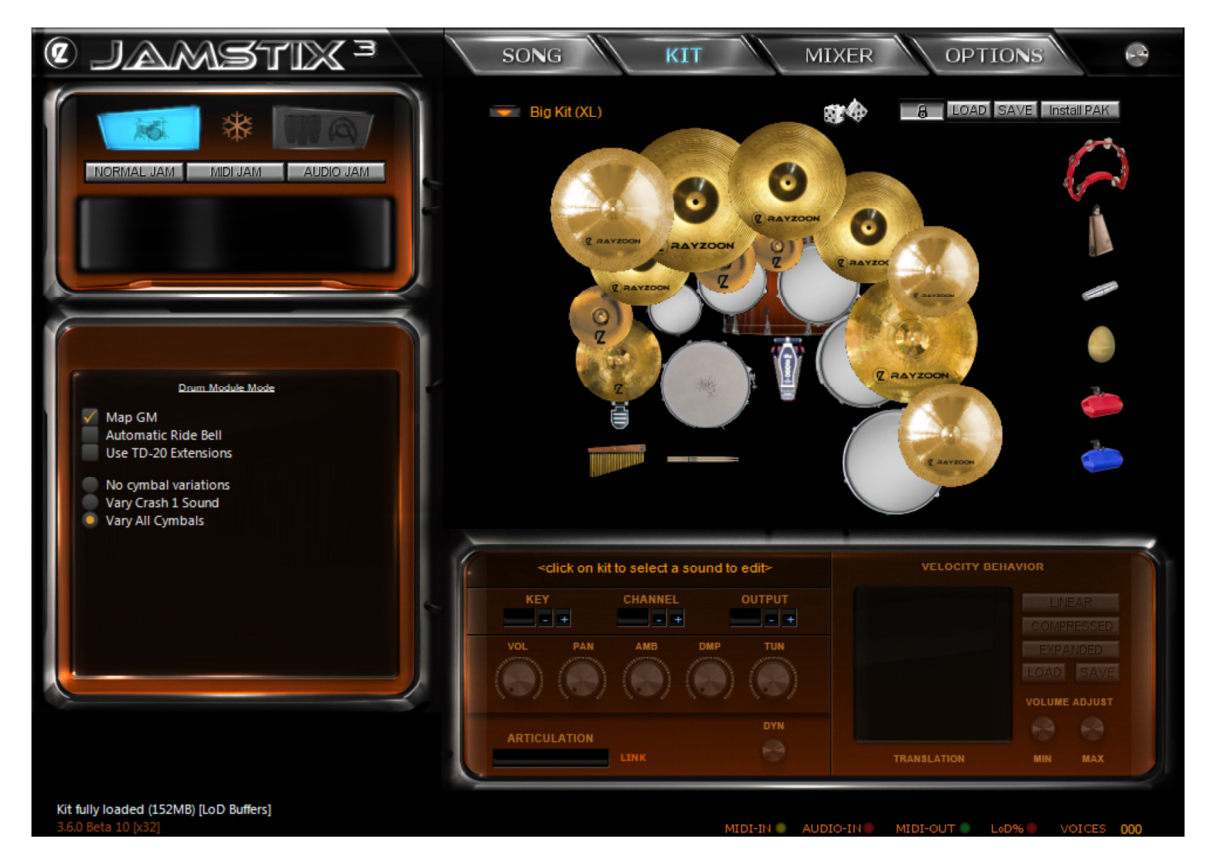

#### 3 If you want Jamstix to create a full-blown arrangement for you in seconds…

Use the song builder ('Wizard' button and also shown at startup automatically) to create a song structure that fits your needs.

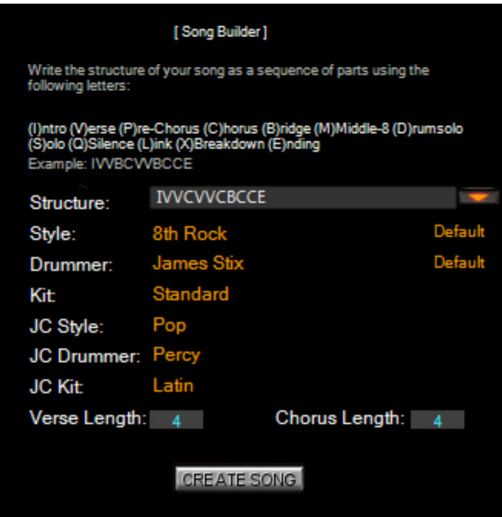

The Song Builder is a fast way to create a complex song arrangement in Jamstix. Never before has it been so easy to get a complete drum track with verse, chorus, bridge etc. (even drum solos!) in just a few seconds.

Here is how it works: Jamstix wants you to specify the sequence of the parts of your song by chaining letters together:

I=Intro V=Verse P=Pre-Chorus C=Chorus B=Bridge E=Ending D=Drum Solo S=Solo (other instrument) M=Middle 8 Q=Silence X=Breakdown L=Link

For example, you may enter IVVCVVCBCCE as you song. Now select the desired style, drummer and kit and specify the length of your verse and chorus (non-repeat length). That's it. Click 'Create Song' and Jamstix will build the parts based on your input. It will choose lengths and repetitions for parts other than verse and chorus that are most likely appropriate. It will also adjust drummer settings to match the character of the part (i.e. Power hand for chorus). All you have to do is listen to it and then make any additional detail changes you desire in individual parts.

If you **click** on the **menu icon**, you will see a list of preset structures to choose from. You can add your own by editing structures.ini in the Jamstix data folder. If you **click** on the 'Structure' label, a dialog box will open to let you edit the structure (great for DAWs that block keystrokes).

If you have Rayzoon Jamcussion© installed then the Song Builder also allows you to choose a Jamcussion style/player and kit.

Please note the optional preset selections in the 'Style' and 'Drummer' rows, which allow you to specify any available preset for the selected style and/or drummer. Since you can save your own presets, this function enables you to use custom styles and drummers with the song builder. Furthermore, when the style preset is at 'Default' but Jamstix finds presets that start with the letter of the part type (i.e. "[X] Keep It Cool" in a Breakdown) then it will randomly select one of those presets. This means that, wherever available, song builder automatically chooses style presets designed specifically for the current part type.

If you would like to use a single MIDI pattern that you have saved on your hard-drive from another product, you can use these simple steps to create a custom song from that **one** single pattern in seconds, complete with fills, proper part characters and so forth:

- load 'Import' style
- load your MIDI pattern (or JS1/2/3 groove file) of choice
- use' Save Style Preset' in the brain menu and give it a brief descriptive name
- click 'Wizard', select 'Import' as the style and you will see your saved preset in the list
- select all other options as desired and click 'Create Song'.

There is simply no other product on the market that gives you this kind of power to develop complex song structures in seconds from any compatible MIDI pattern file.

Please note that Jamstix treats part lengths (verse etc.) as musical units versus total part length. For example: a typical verse may contain a sequence of 4 chords, spanning 4 bars that is repeated twice. Jamstix sees this as a part of length=4 and repetitions=2 for a total part length of 4x2=8 bars. Therefore, **do not** enter Verse Length=**8** and then a single **V** in the song structure for such a verse. Instead use Verse Length=**4** and enter **VV** (for two reps). This does not apply to single-rep parts (Middle-8, Pre-Chorus, Silence, Drumsolo, Link).

#### 4 If you like to hand-edit your own grooves…

- for each part of your song, load 'Silent' for style and drummer
- preview-loop a bar with the circle arrow in the bar editor
- start editing the groove in the bar editor as desired
- stop the preview loop
- click 'Turn Bar Into Style' in the bar editor menu
- load the desired drummer model

The part now composes based on your edited groove with accents and fills provided by the drummer. You can also use 'Add' or 'Extract' in the brain menu to add elements to your groove.

#### 5 If you like to just set basic kick & snare yourself…

- load the 'Jamstix Classic' style
- click the boxes in the kick and snare panel as needed
- choose a fitting hi-hat style
- load the desired drummer model

or

- load a style that comes close to your goal
- left-click the labels of any kick and snare elements in the selected style and choose 'Disable'
- use 'Add' in the brain menu to add 'Classic Kick/Snare Controls'
- click the boxes in the kick and snare panel as needed
- load the desired drummer model

#### 6 If you want to use your existing MIDI groove files …

- load the 'Import' style
- use <click to load> to select the desired MIDI drum file
- load the desired drummer model

#### or

- load a style that comes close to your goal
- left-click the labels of any elements that will interfere with your MIDI drum clip and choose 'Disable'
- use 'Add' in the brain menu to add 'Groove Importer'
- use <click to load> to select the desired MIDI drum file
- load the desired drummer model

### 7 If you want to use a  $3<sup>rd</sup>$  –party plugin for drum sounds (i.e. BFD, AD, SD2,EZDrummer)…

This works by routing the MIDI output from Jamstix to your 3<sup>rd</sup>-party plugin in your DAW.

For some hosts, such as REAPER and Tracktion, you can do this simply by adding the  $3^{rd}$ -party plugin BEHIND Jamstix on the same track. In other hosts, you do this by changing the MIDI input on the MIDI track of the 3rd-party plugin to 'Jamstix'. Alternatively, you can also add a dedicated MIDI track with input=Jamstix and output=3rd-party plugin.

You must ensure that the MIDI keys used by Jamstix match the keys expected by the 3<sup>rd</sup>party plugin. For many plugins, we provide ready-to-go kits in the 'Load Kit' dialog that do this for you. You can also adjust MIDI keys in the kit editor as needed.

Note that you can mix-&-match  $3<sup>rd</sup>$ -party plugin sounds with Jamstix sounds in the same kit. Use 'MIDI OUTPUT ONLY' as the sound setting for those you wish to be played by the  $3<sup>rd</sup>$ -party plugin.